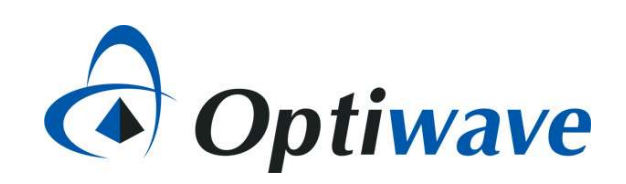

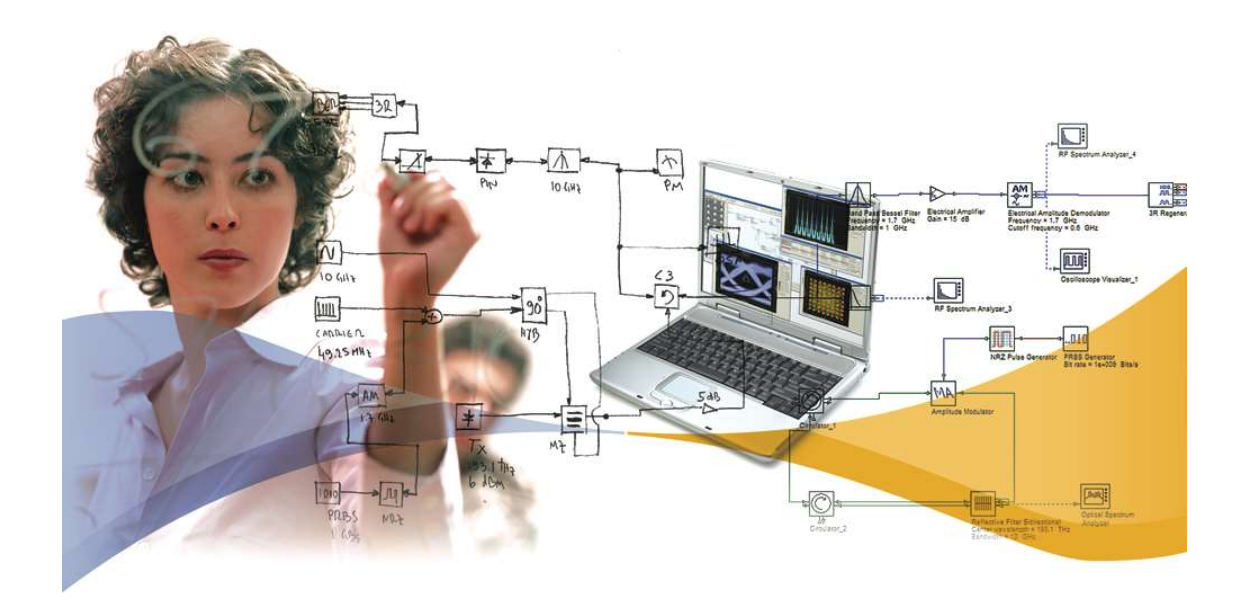

# Meridian Court<br>
T Capella Court<br>
Nepean, ON, Canada (Canada Meridian Construction Compared Construction Compared Meridian Compared Compared Co<br>
Meridian Construction Compared Compared Compared Compared Compared Compared C OptiSystem-MATLAB data interchange model and features

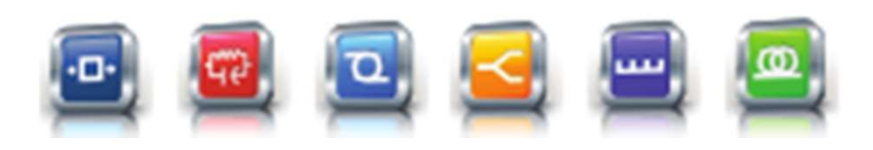

7 Capella Court K2E 7X1

+1 (613) 224-4700 ್ತಿದೆ.<br>"ಪ್ರಾಕ್ಷಾಪ್ತ ಪ್ರಸಾತಿ ಶಾಸ್ತ್ರ ಸಂಸ್ಥೆ ಹೆಚ್ಚಿ<br>"ಹಿಂದು ಹಾಗೂ ಸಂಸ್ಥೆ ಹೆಚ್ಚಿ<br>"ಮುಖ್ಯ ರಾಜ್ಯ ಮುಖ್ಯ ಹಾಗೂ ಸಂಸ್ಥೆ ಹೆಚ್ಚಿ<br>"ಮುಖ್ಯ ರಾಜ್ಯ ಮುಖ್ಯ ಮುಖ್ಯ ರಾಜ್ಯ ಮುಖ್ಯ ರಾಜ್ಯ ಮುಖ್ಯ ಮುಖ್ಯ ರಾಜ್ಯ ಮುಖ್ಯ ರಾಜ್ಯ ಮಾಡಿದ್ದಾರೆ.<br>"ಮುಖ್ಯ ರಾಜ್ಯ ರಾಜ್ಯ ರಾಜ

# Optical signal data format (1)

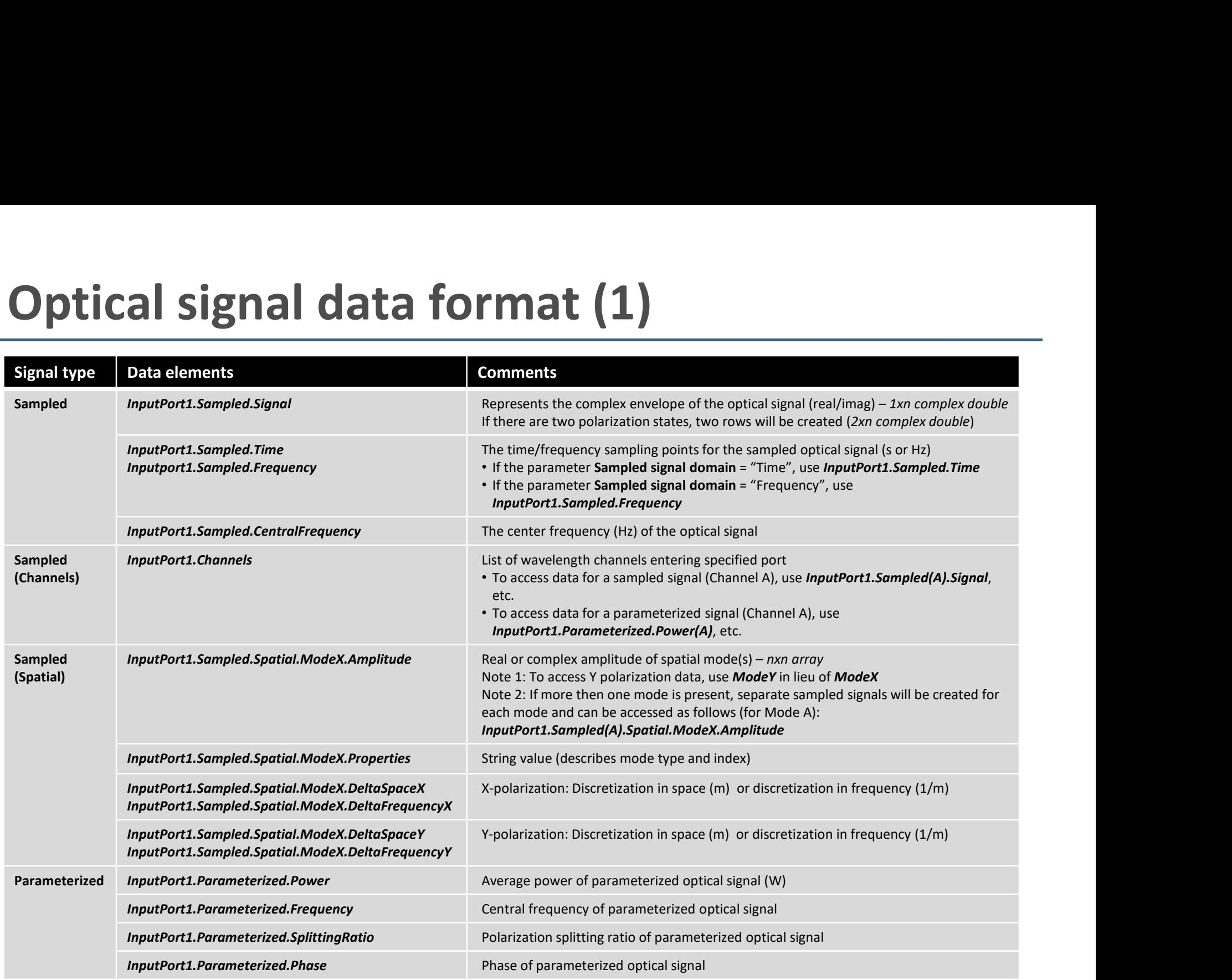

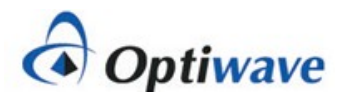

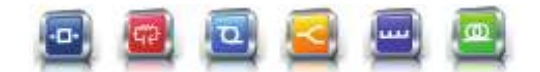

# Optical signal data format (2)

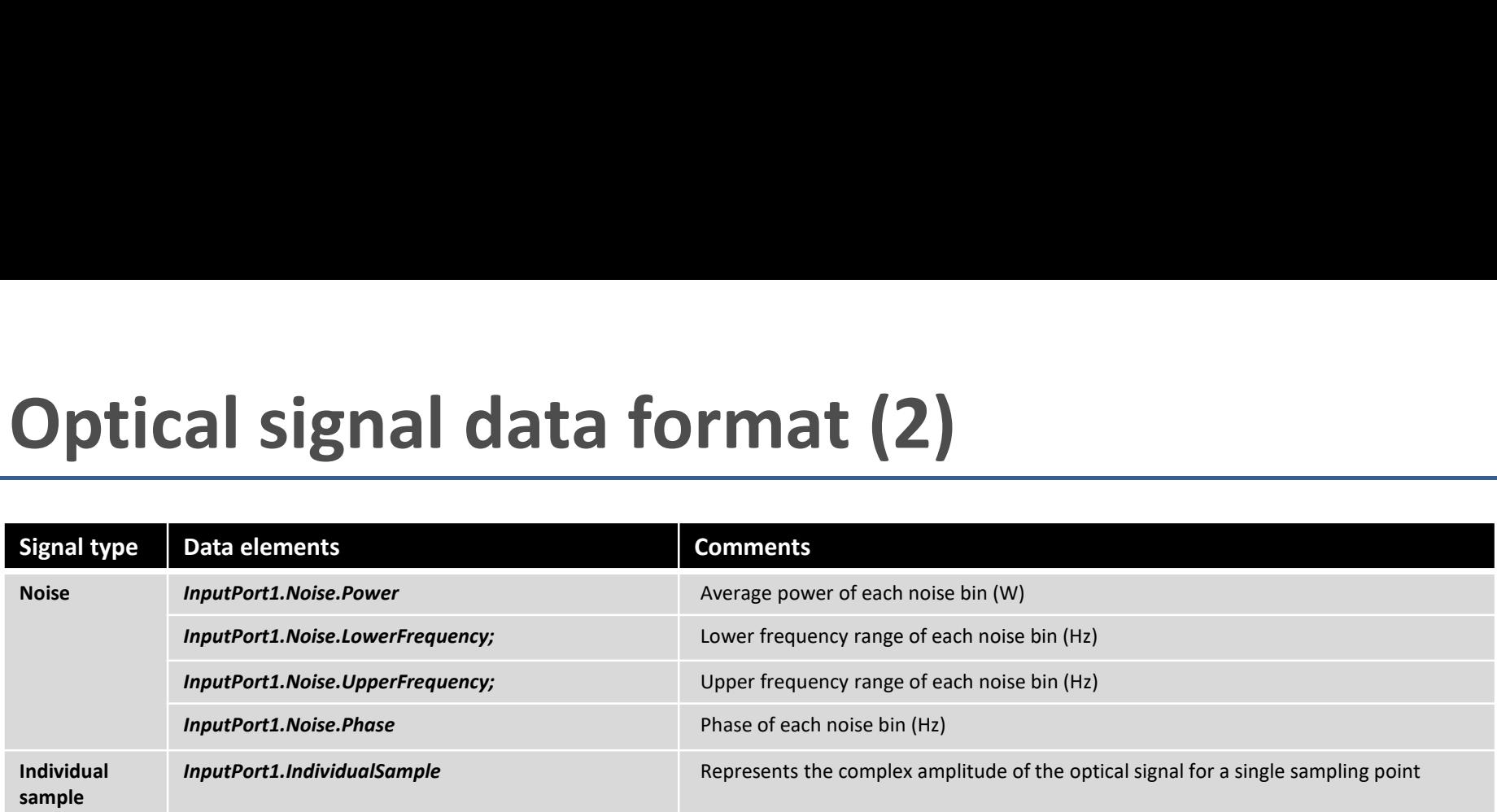

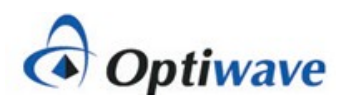

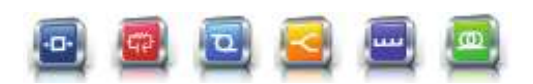

# Electrical & Binary/M-ary data formats

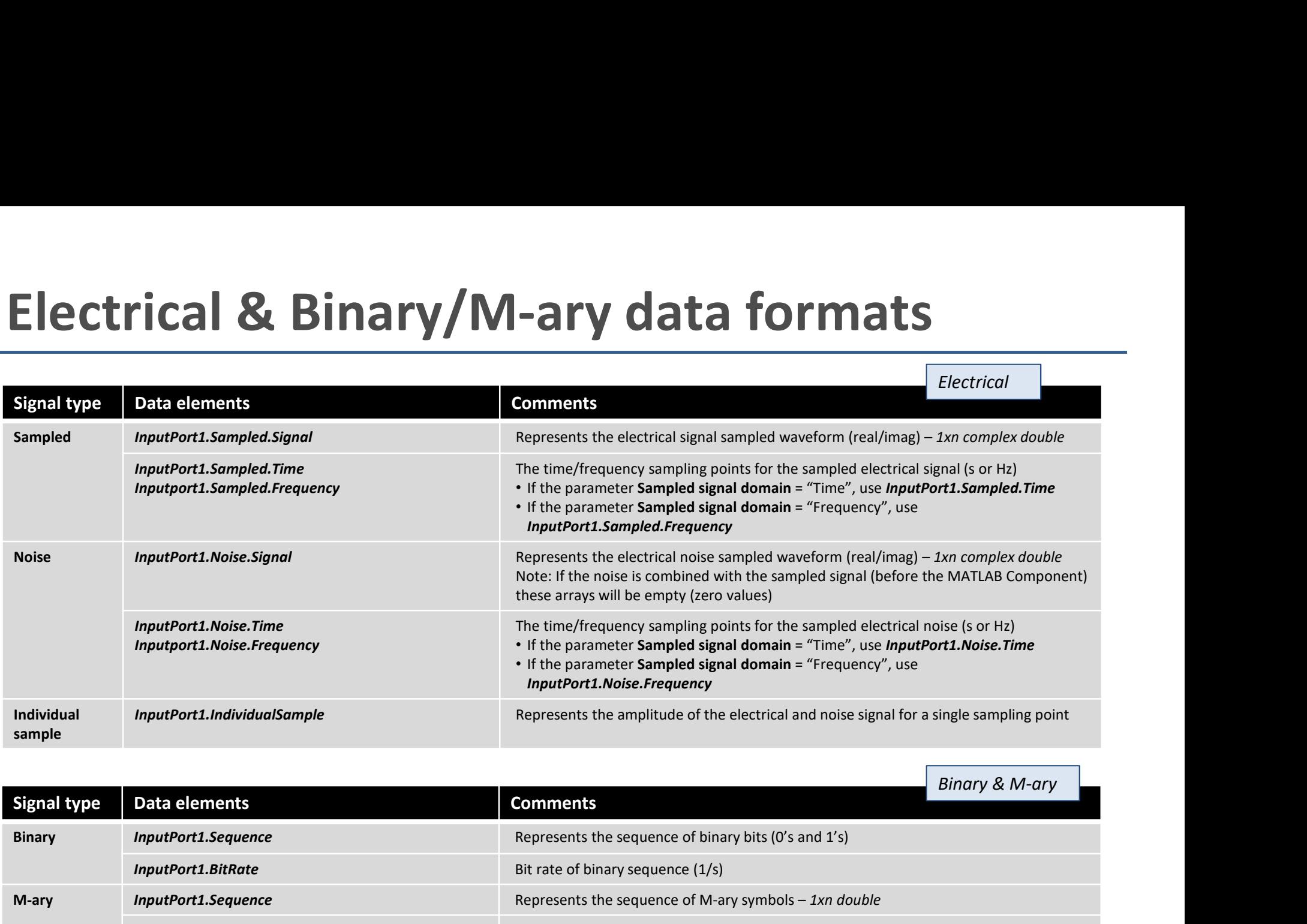

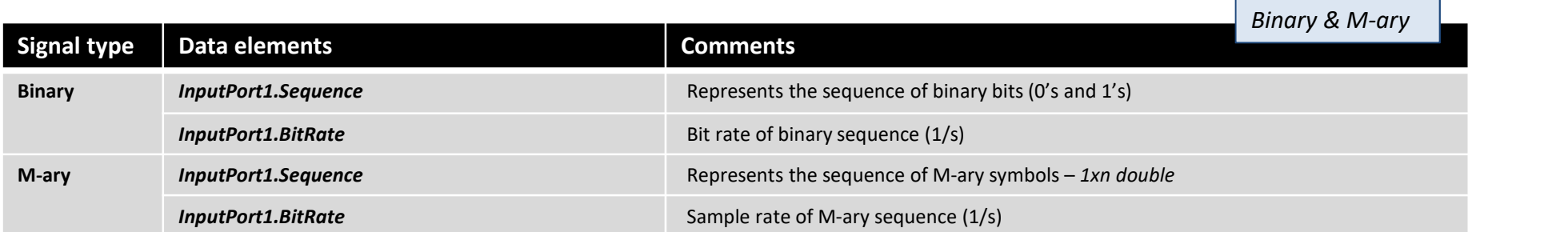

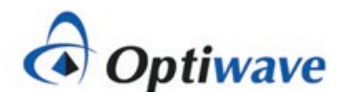

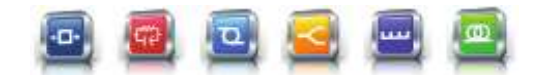

### MATLAB m-file example (OpticalData.m)

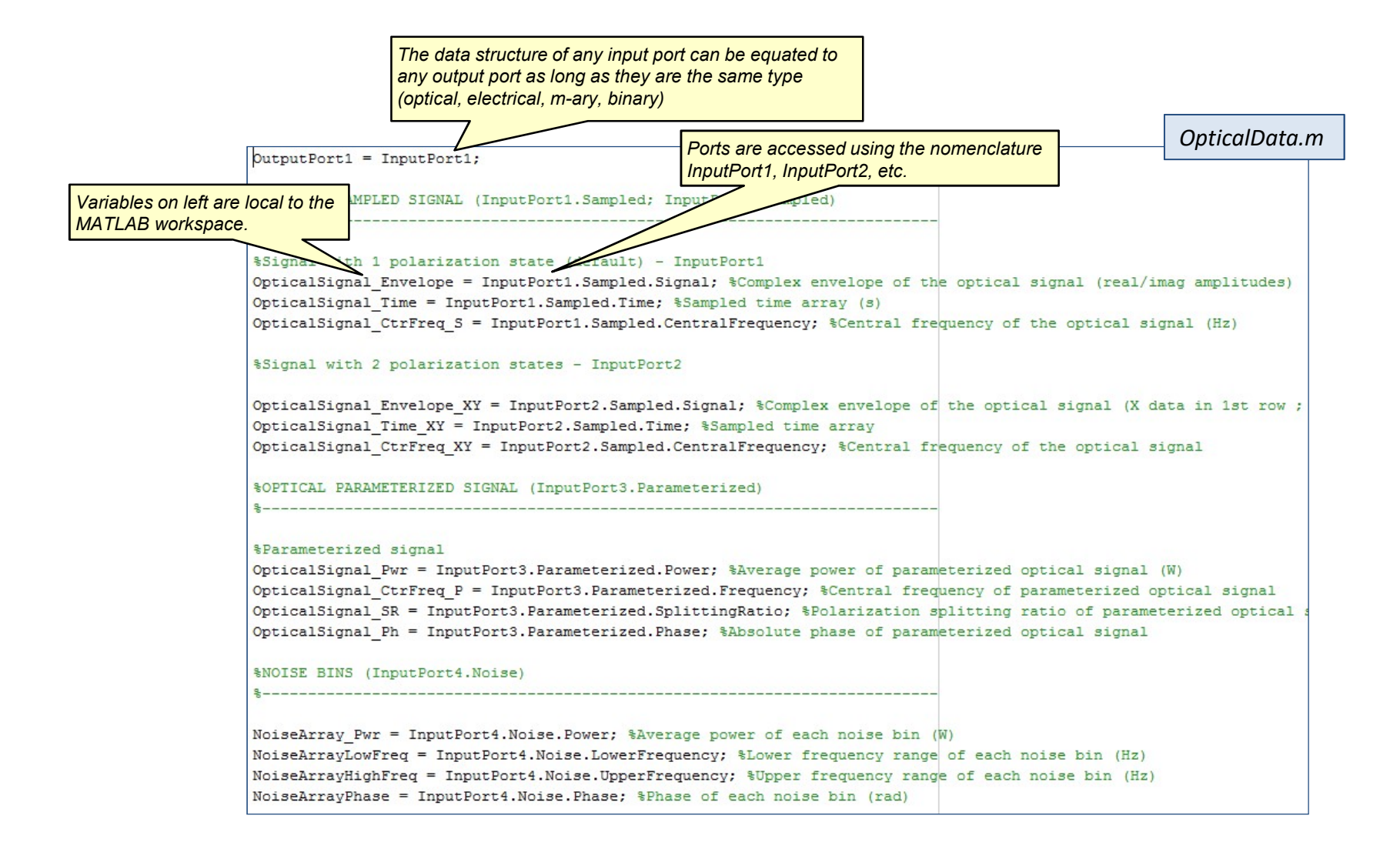

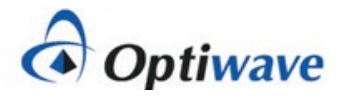

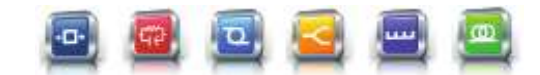

#### Accessing the MATLAB workspace

- 1. The data structure for all input and output ports and all variables declared within the MATLAB m-file can be viewed from the MATLAB workspace
- 2. To access the workspace, first select Load MATLAB from the MATLAB Component and select OK. This action preloads MATLAB (it will stay open unless it is manually closed)
- 3. After running a simulation, open the MATLAB Command Window and type "workspace".

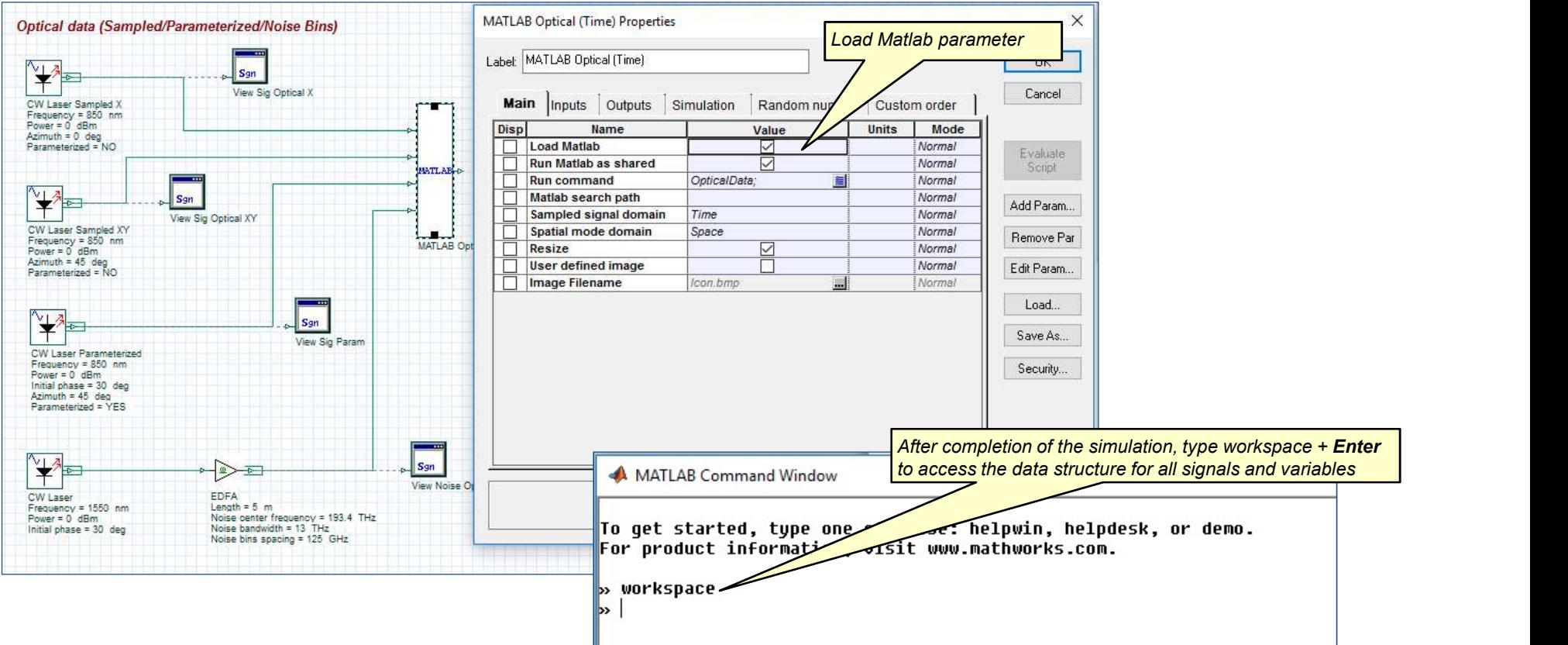

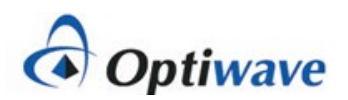

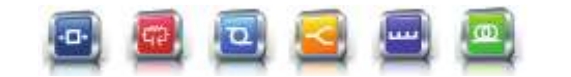

## Example of workspace for Optical\_Data.osd

To view further details on a data structure, double left click on any variable to open up the Variables window

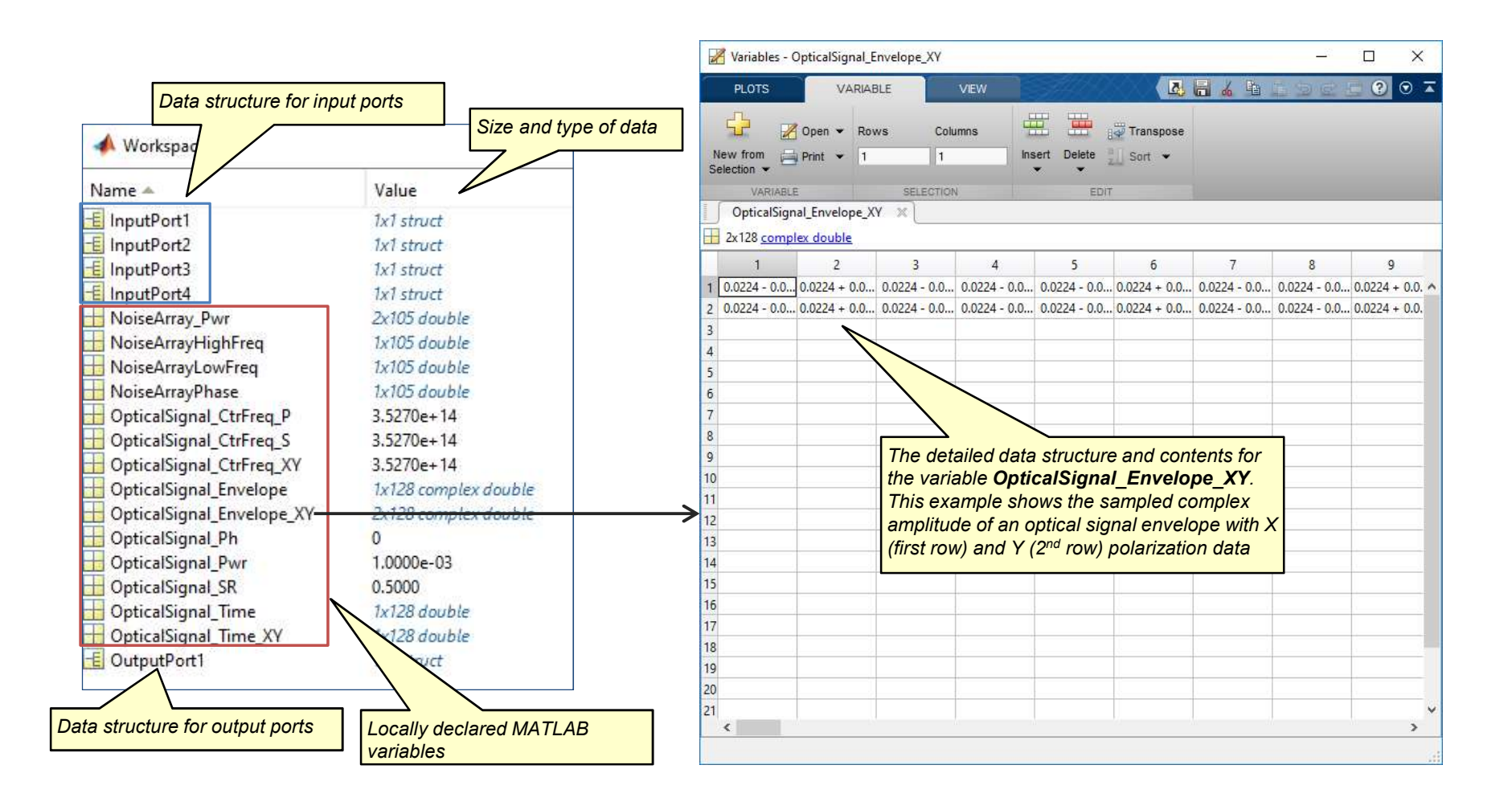

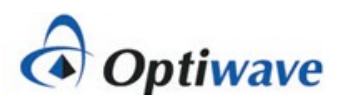

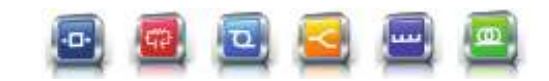

#### How to configure output ports

- 1. The data structure for all input ports is automatically created during the simulation, however output port data structures need to be configured from the MATLAB m-file
- 2. Two methods can be used:
	- 1. Set an output port to be equal to an input port
	- 2. Manually set the attributes of the data structure through declarations within the workspace

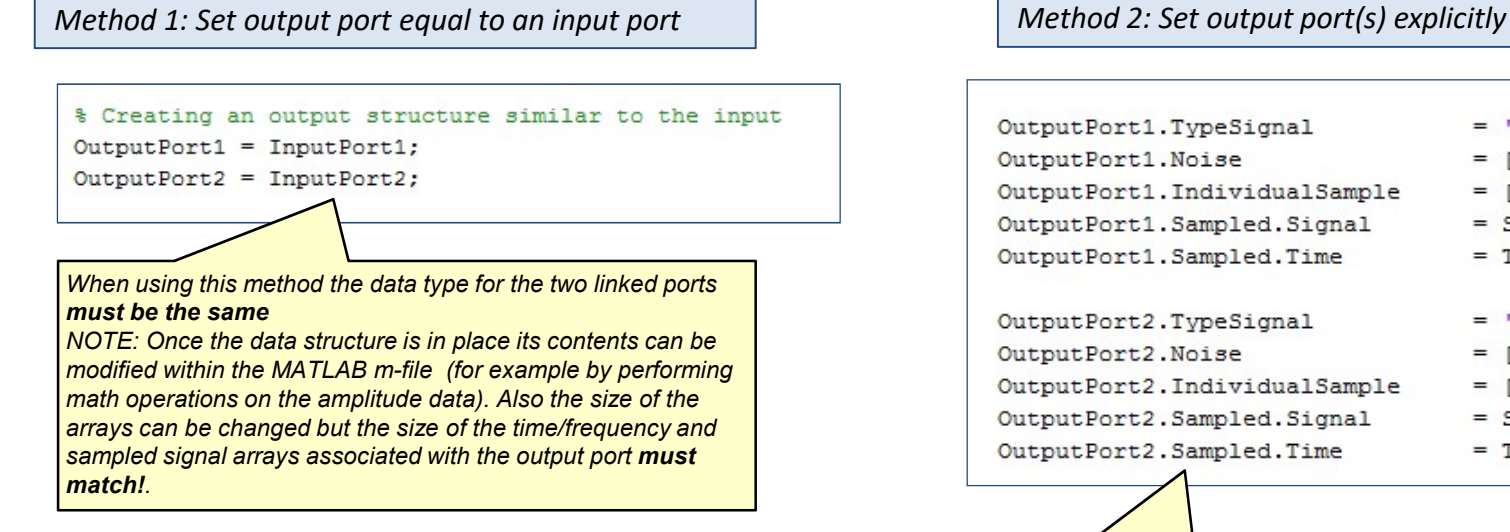

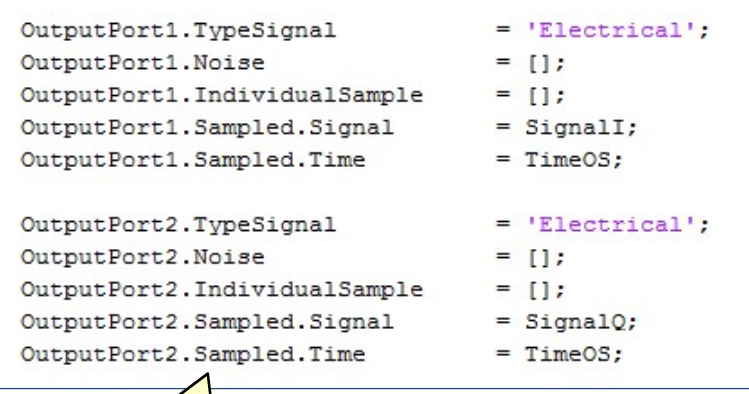

In this example, Output Port 1 and Output Port 2 are fully defined from within the MATLAB workspace. Make sure that the defined signal type matches the port setting for the component

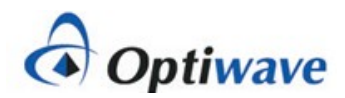

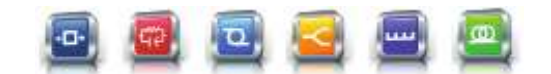

## Linking parameters between OptiSystem & MATLAB

Custom parameters can be added to the MATLAB component and accessed within the MATLAB workspace during a simulation (the example project folder can be found under "MATLAB Signal Analysis")

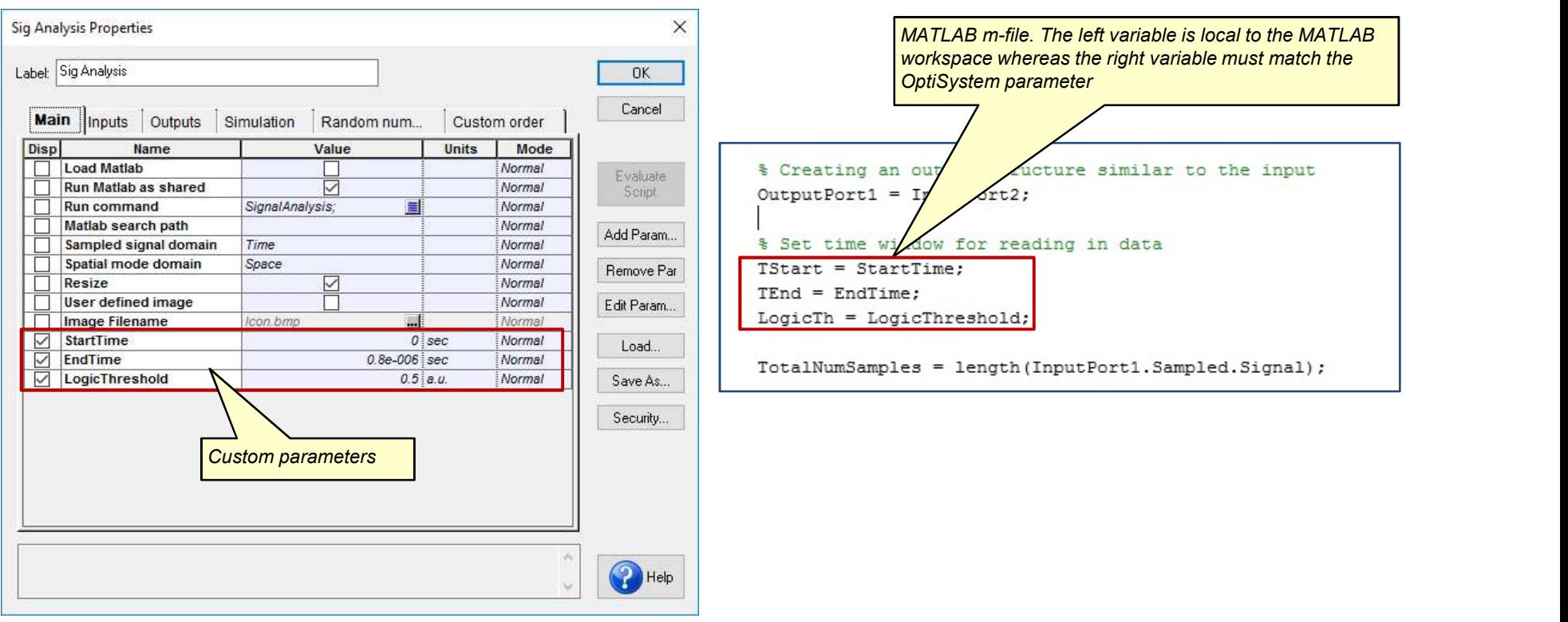

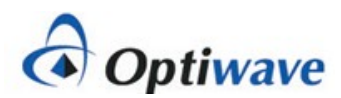

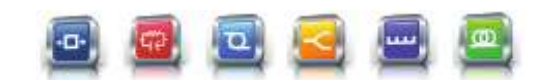

## Linking MATLAB variables to Results (1)

Calculations performed in MATLAB can be displayed as a Component Result (the example project folder can be found under "MATLAB Signal Analysis")

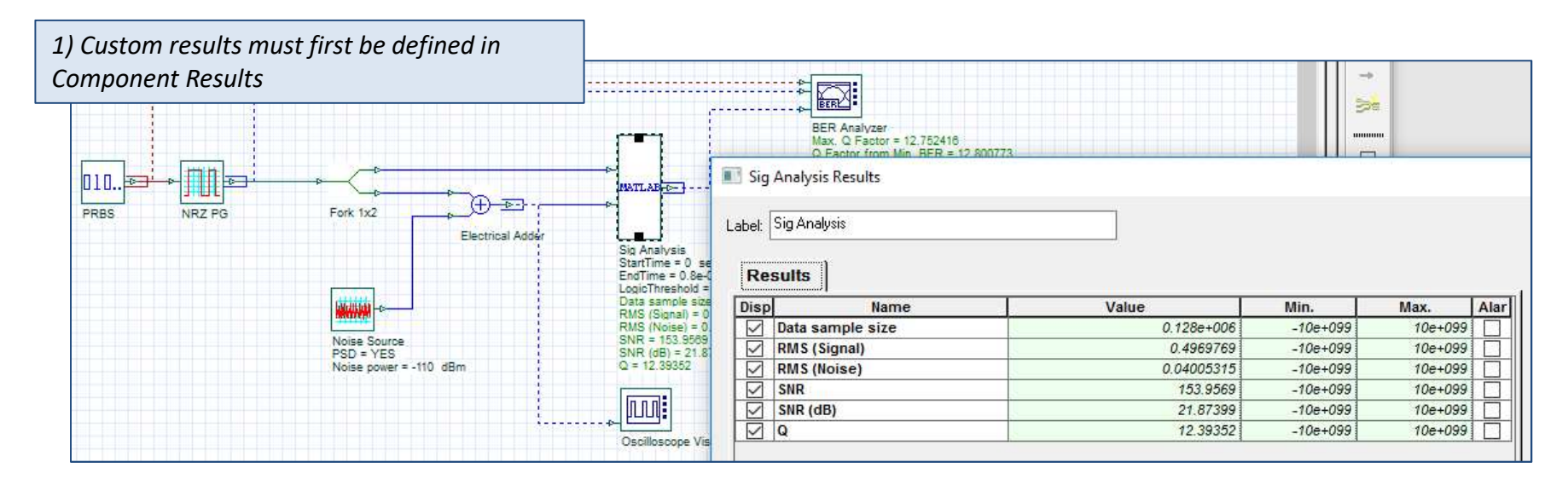

2) Calculations performed in MATLAB are exported as a text file (to same folder where OptiSystem project is located)

```
& PRINT RESULT TO TEXT FILE
fid=fopen('C:\Users\mverreault\Desktop\MATLAB Signal Analysis\SignalAnalysis.txt','w');
fprintf(fid, '%E \r\n', DataSampleSize);
fprintf(fid, '%E \r\n', RMS Signal Amp);
fprintf(fid, '%E \r\n', RMS Noise Amp);
fprintf(fid, '%E \r\n', SNR);
fprintf(fid, '%E \r\n', SNR dB);
fprintf(fid, '%E \r\n', Q);
fclose(fid);
```
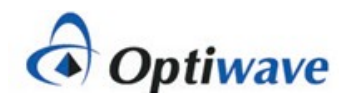

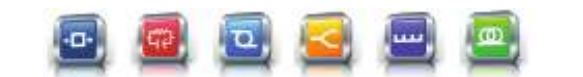

### Linking MATLAB variables to Results (2)

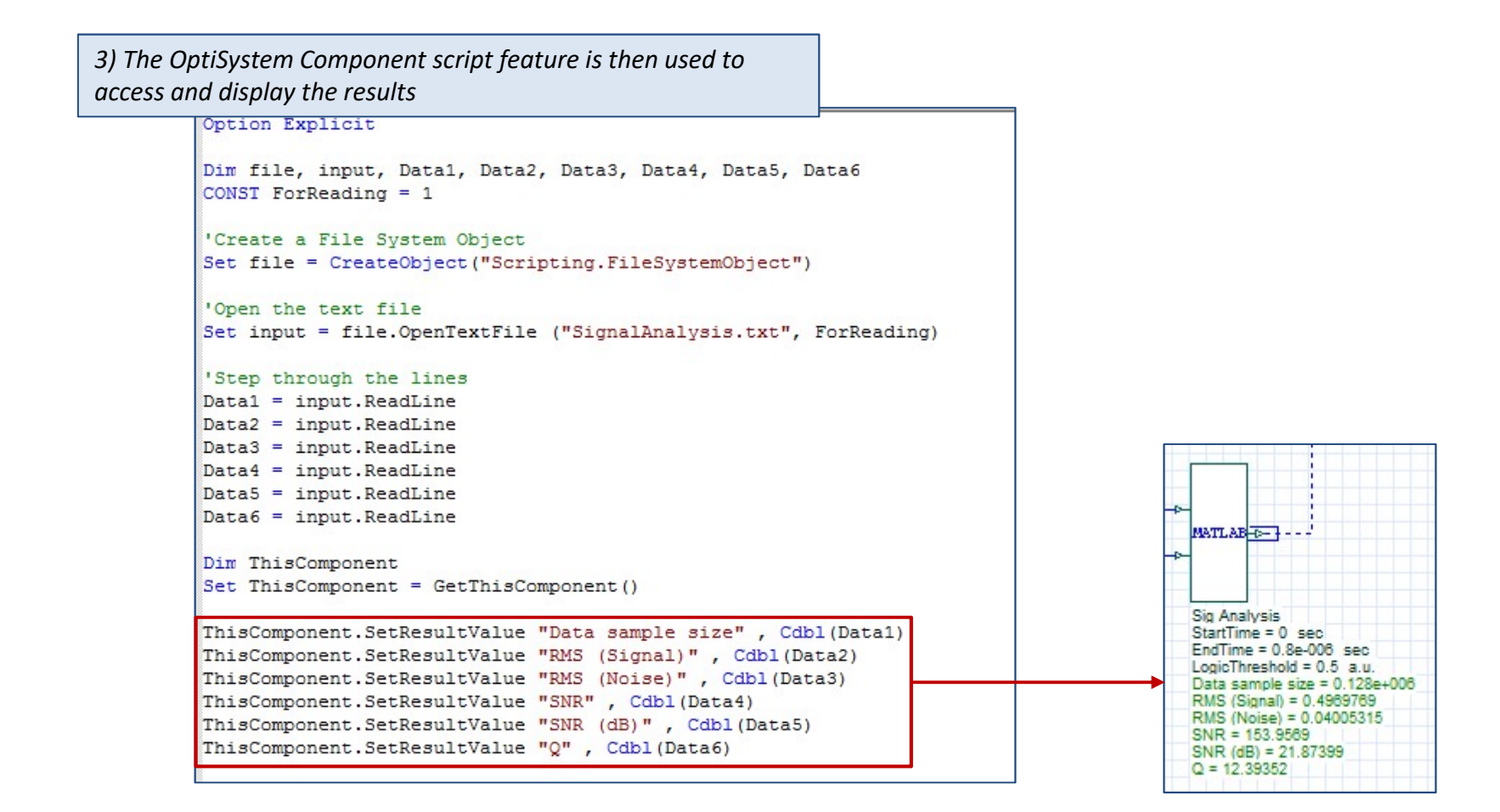

**Optiwave** 

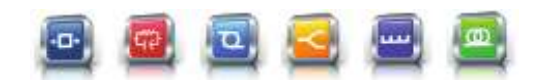